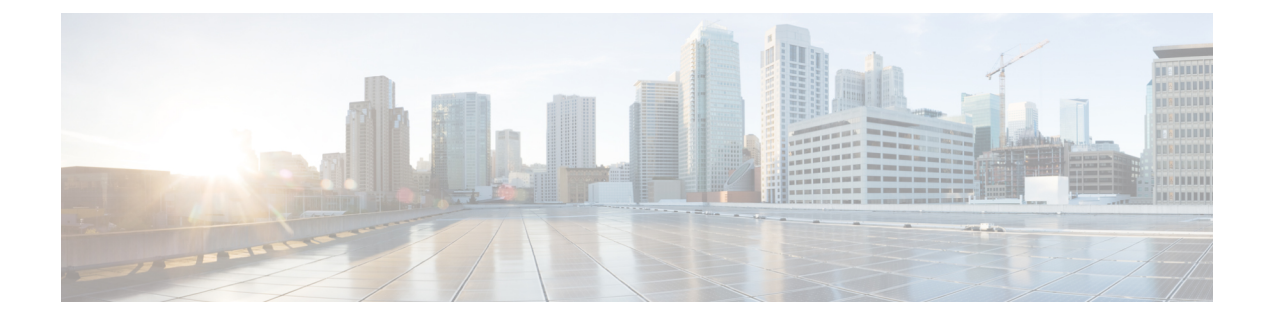

## **Cisco DNA Spaces**:コネクタ **OVA**

- Cisco DNA Spaces:コネクタ OVA [のダウンロードと展開\(単一インターフェイス\)](#page-0-0) (1 [ページ\)](#page-0-0)
- Cisco DNA Spaces: コネクタ OVA [のダウンロードと展開\(デュアルインターフェイス\)](#page-6-0) (7 [ページ\)](#page-6-0)
- Cisco DNA Spaces: コネクタ Docker [のアップグレード](#page-17-0) (18 ページ)
- [アップグレードパス](#page-19-0) (20 ページ)
- コネクタ OVA [のアップグレード](#page-20-0) (21 ページ)
- [バックアップの代わりにスナップショットを使用](#page-22-0) (23 ページ)

## <span id="page-0-0"></span>**Cisco DNA Spaces**:コネクタ **OVA** のダウンロードと展開 (単一インターフェイス)

この章では、Cisco DNA Spaces:コネクタ をダウンロードして展開し、コネクタ GUI の URL を取得する方法について説明します。

- ステップ1 [Cisco.com](https://software.cisco.com/download/home/286323456/type/286322783/release/2.3.2) から コネクタ 2.3 をダウンロードします。
- ステップ **2** ESXiサーバで仮想マシンを作成し、ダウンロードしたCiscoDNASpaces:コネクタOVAを展開します。
- ステップ **3** [Select creation type] ウィンドウで、[Deploy a virtual machine from an OVF or OVA] ファイルを選択し、 [Next] をクリックします。

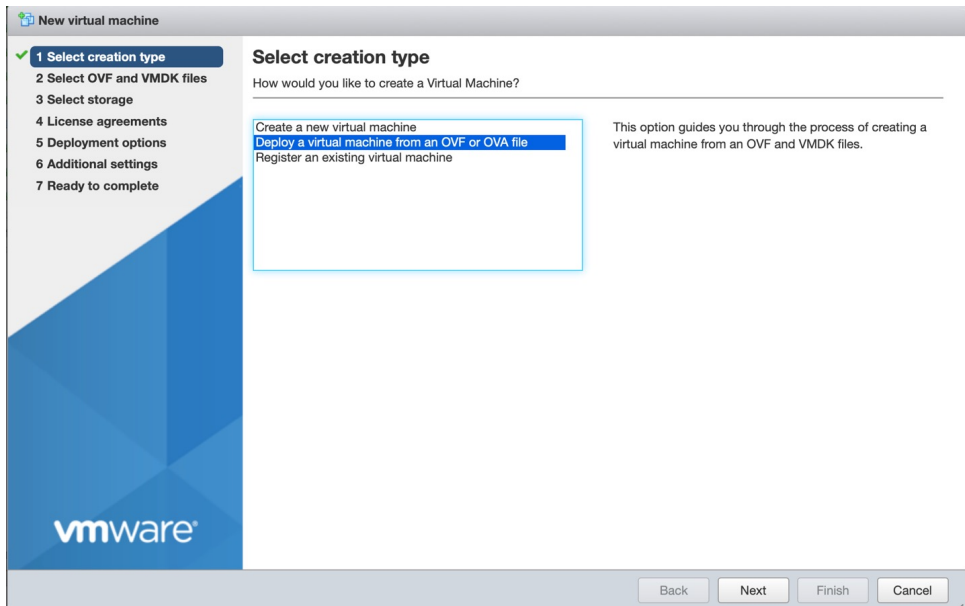

ステップ **4** [Select OVFand VMDK files] ウィンドウで、仮想マシンの名前を入力します。青色のエリアをクリックし て、コンピュータからファイルを選択するか、ファイルをドラッグアンドドロップします。[Next] をク リックします。

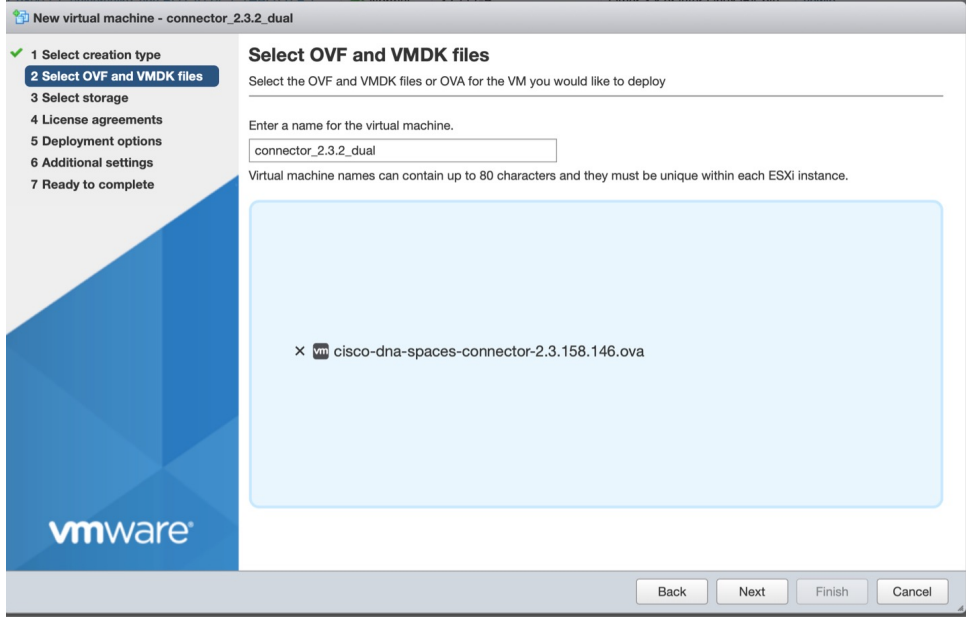

ステップ **5** [Select storage] ウィンドウに、[Standard] ストレージ設定が表示されます。[Next] をクリックします。

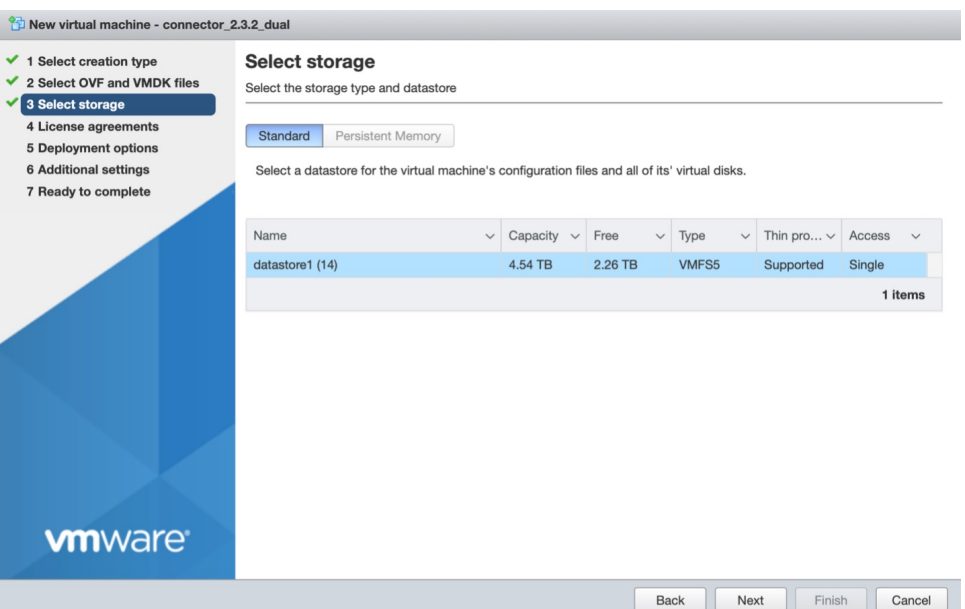

ステップ **6** [License agreements] ウィンドウで、表示されるライセンス契約を読み、最後までスクロールします。[I Agree] をクリックしてから、[Next] をクリックします。

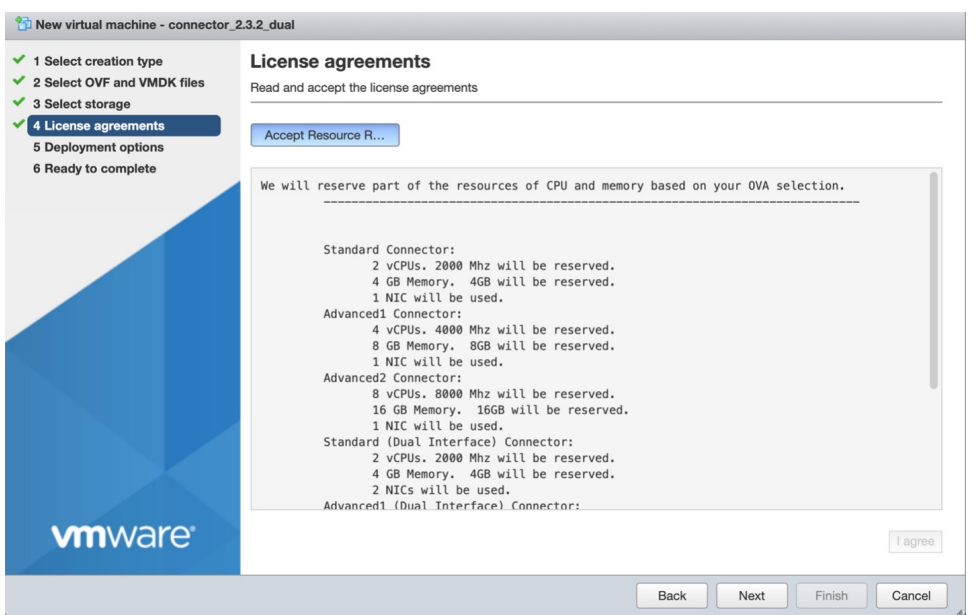

ステップ **7** [Deployment Options] ウィンドウで、次の手順を実行します。

- a) [Network-mapping] フィールドに、ネットワークの名前を入力します。
- b) [Deployment type] ドロップダウンリストから、次のいずれかのオプションを選択して、[Next] をク リックします。
	- 規格
	- **Advanced1**

#### • **Advanced2**

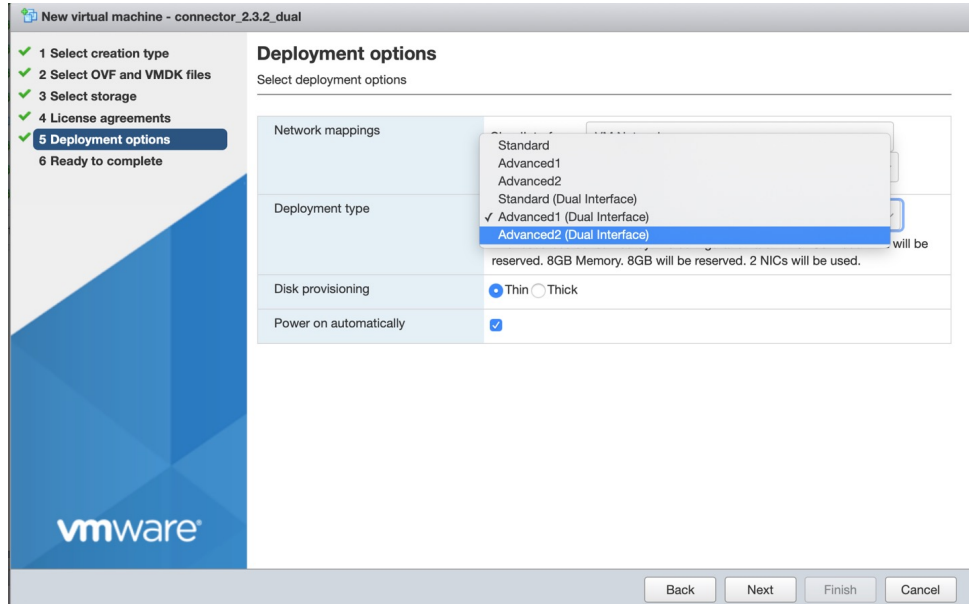

- ステップ **8** ネットワーク設定を確認し、[Finish] をクリックします。
- ステップ **9** 端末にログインし、デフォルトのユーザ名「**root**」とデフォルトのパスワード「**cisco**」を入力します。
- ステップ **10** Cisco DNA Spaces:コネクタ で設定する IP アドレス、ホスト名などのパラメータを指定して、ネット ワーク設定を入力します。

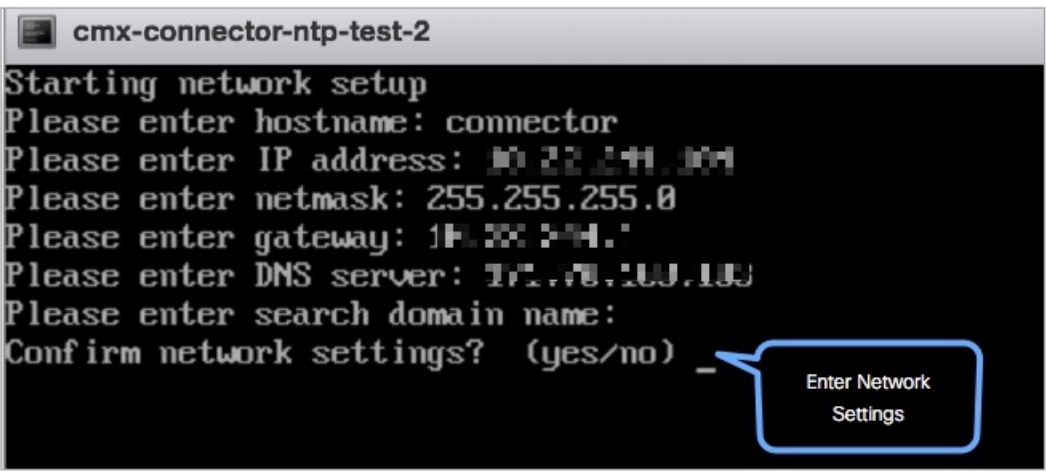

この設定画面は60秒でタイムアウトするので、再設定を避けるために時間内に入力してくださ い。 (注)

ステップ **11** タイムゾーンを入力します。

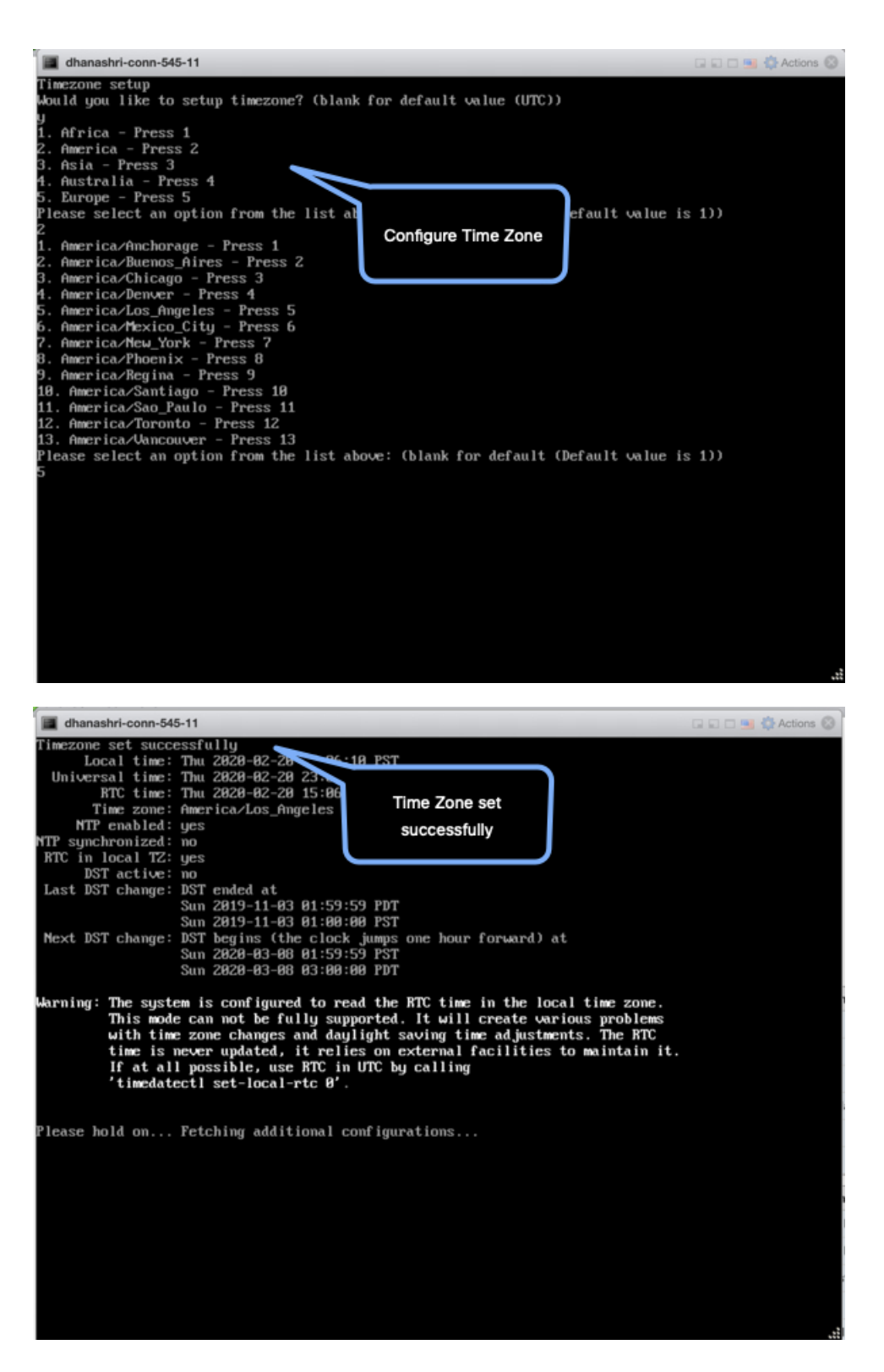

ステップ **12** Network TimeProtocol(NTP)サーバ名を入力して、システム時刻をNTPサーバと同期します。NTPサー バを設定しない場合は、空白のままにします。

図 **<sup>1</sup> : NTP** 設定の入力

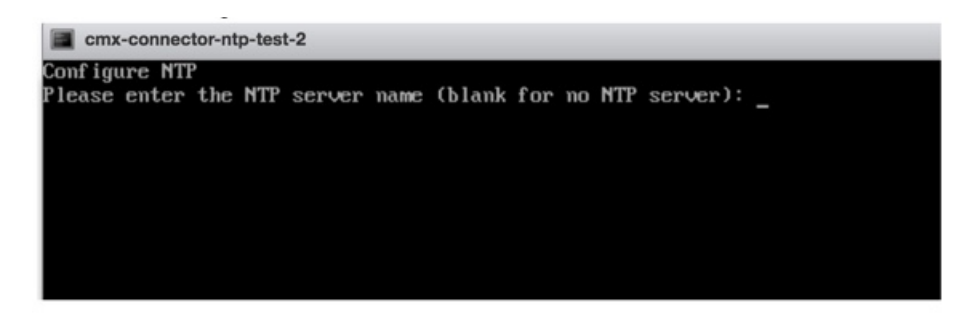

ステップ **13 root** ユーザの新しいパスワードを設定します。

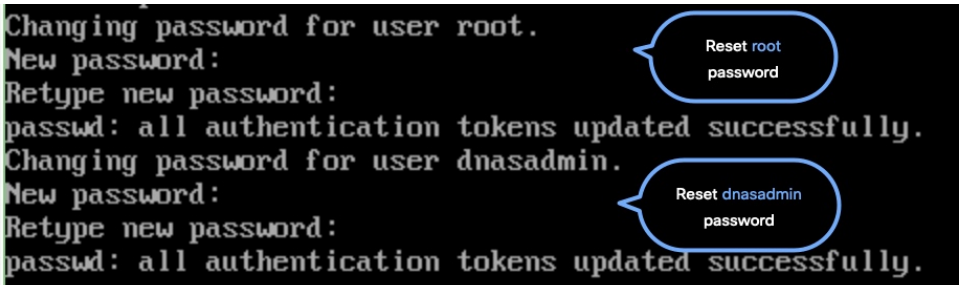

ステップ **14** 管理者権限を持つユーザである **dnasadmin** ユーザの新しいパスワードを設定します。

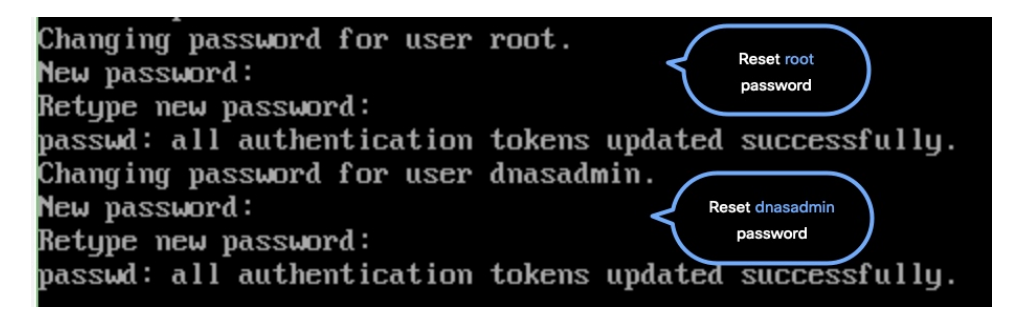

ステップ **15** 自動リブートの前に URL をコピーして保存します。後でこの URL を使用して Cisco DNA Spaces:コネ クタ GUI を開くことができます。

> DNS Spaces Connector UI: https://10.22.244.90 Username log in: dnasadmin The install is complete, a reboot will occur in 5 seconds...

> > 次のタスク

Cisco DNA Spaces [でのコネクタの設定](b_connector_chapter10.pdf#nameddest=unique_24)

## <span id="page-6-0"></span>**Cisco DNA Spaces**:コネクタ **OVA** のダウンロードと展開 (デュアルインターフェイス)

コネクタ 2.3.2 以降、コネクタ が 2 つの別々のネットワークに接続する必要があるネットワー ク展開で コネクタ のデュアルインターフェイス展開を使用できます。

これらのネットワークの 1 つは、通常、ほとんどのデバイスが接続されているプライベート ネットワークです。もう一方のネットワークは外部向けであるため、クラウドホスト型のCisco DNA Spaces に接続できます。

この展開は、コネクタによって管理されるほとんどのデバイスがプライベートネットワークま たは内部ネットワーク上にある場合に推奨されます。

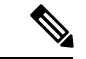

(注)

コントローラ をプライベートネットワークに接続することをお勧めします。この設定によっ て、コネクタ が SSH 接続を使用して コントローラ に接続できるようになるためです。

#### 始める前に

オープン仮想アプライアンス(OVA) をインストールする Cisco Unified Computing System (Cisco UCS) デバイスが 2 つの別個のネットワークに接続されていることを確認します。こ のネットワーク構成では、Cisco UCS デバイスに 2 つの物理ネットワーク インターフェイス カード(NIC)が設定されています。各 NIC はスイッチに接続されます。このようにして、 Cisco UCS デバイスは 2 つのネットワークに接続されます。

図 **2 : 2** つの物理インターフェイス

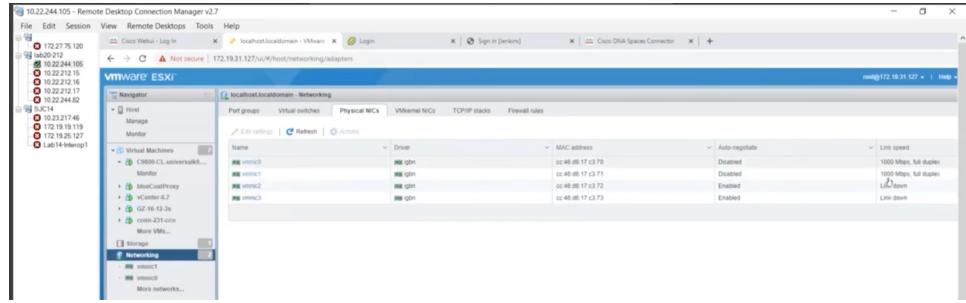

#### 図 **3 : 2** つの別個のネットワーク

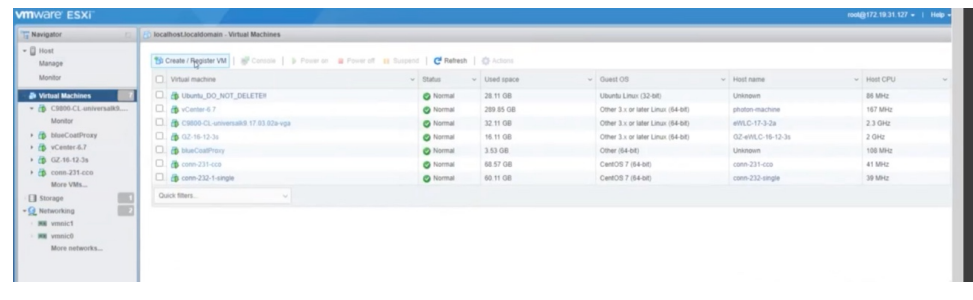

- ステップ **1** [Cisco.com](https://software.cisco.com/download/home/286323456/type/286322783/release/2.3.2) から コネクタ 2.3 をダウンロードします。
- ステップ **2** ESXiサーバで仮想マシンを作成し、ダウンロードしたCiscoDNASpaces:コネクタOVAを展開します。
- ステップ **3** [Select creation type] ウィンドウで、[Deploy a virtual machine from an OVF or OVA] ファイルを選択し、 [Next] をクリックします。

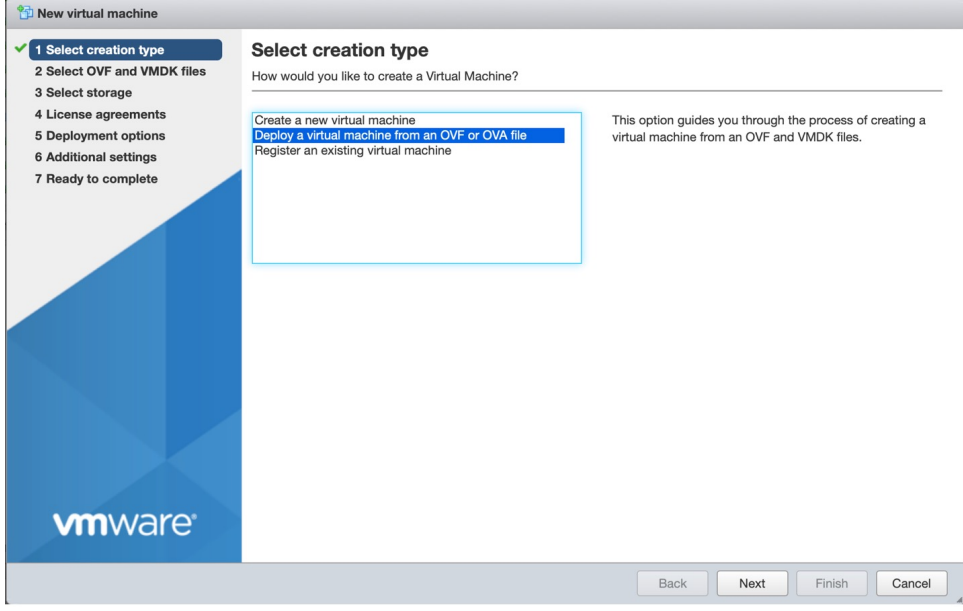

ステップ **4** [Select OVFand VMDK files] ウィンドウで、仮想マシンの名前を入力します。青色のエリアをクリックし て、コンピュータからファイルを選択するか、ファイルをドラッグアンドドロップします。[Next] をク リックします。

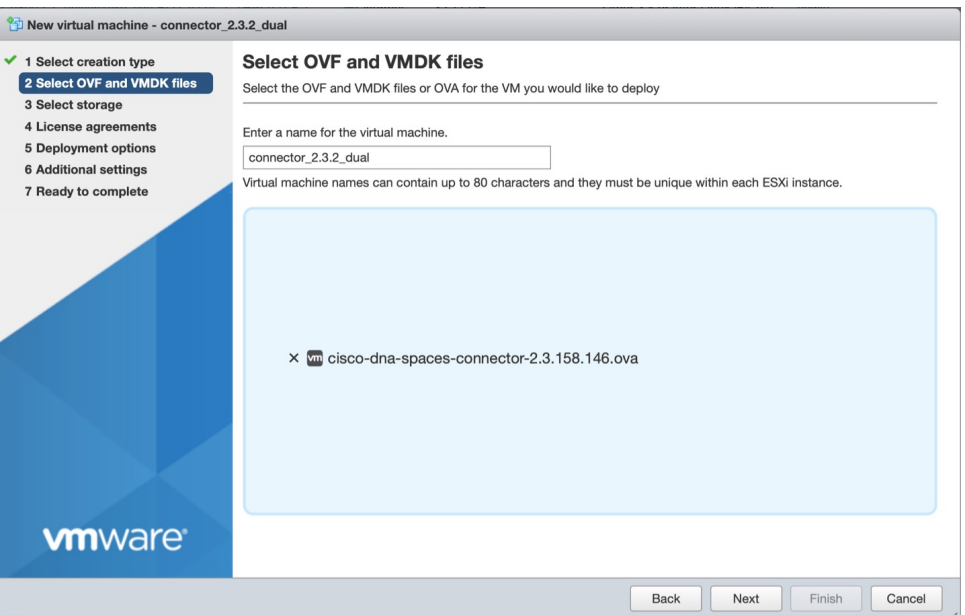

ステップ **5** [Select storage] ウィンドウに、[Standard] ストレージ設定が表示されます。[Next] をクリックします。

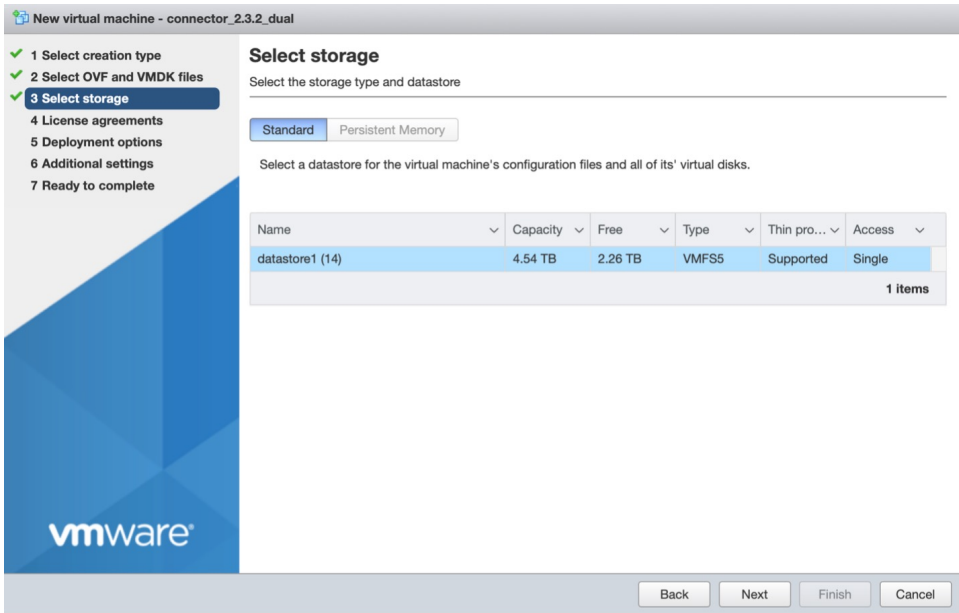

ステップ **6** [License agreements] ウィンドウで、表示されるライセンス契約を読み、最後までスクロールします。[I Agree] をクリックしてから、[Next] をクリックします。

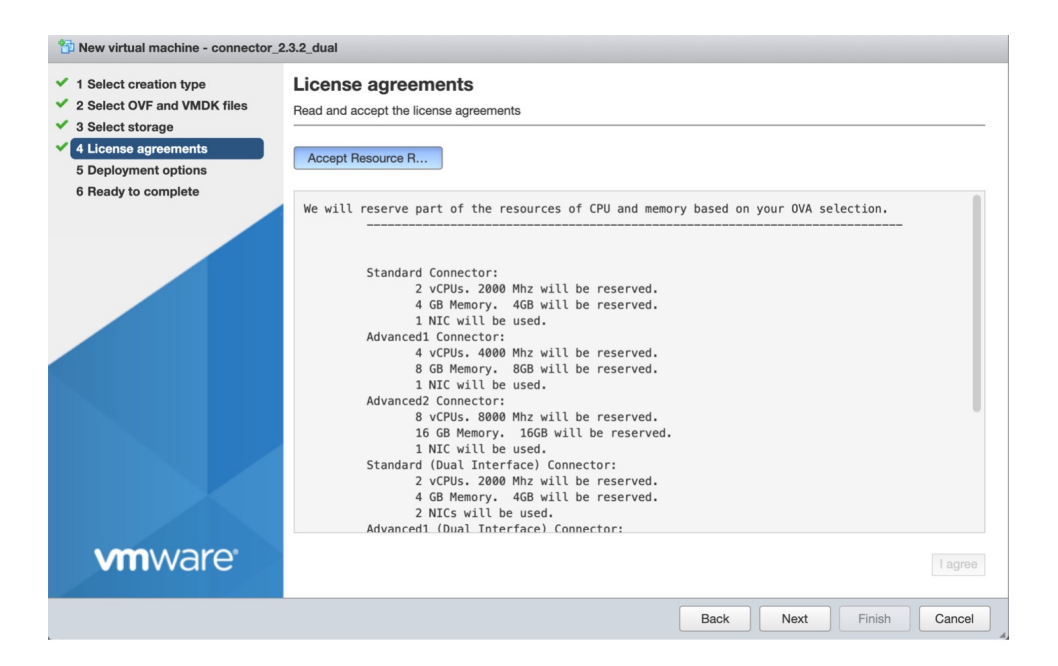

ステップ **7** [Deployment options] ウィンドウで、次の手順を実行します。

- a) [CloudInterface] フィールドに、外部向けネットワークの名前を入力します。
- b) [CloudInterface] フィールドに、プライベートネットワークの名前を入力します。
- c) [Deployment type] ドロップダウンリストから、次のいずれかの展開タイプを選択して、[Next] をク リックします。
	- [Standard (Dual Interface)]
	- [Advanced1 (Dual Interface)]
	- [Advanced2 (Dual Interface)]

図 **<sup>4</sup> :** 外部向けネットワークとプライベートネットワークの名前の入力

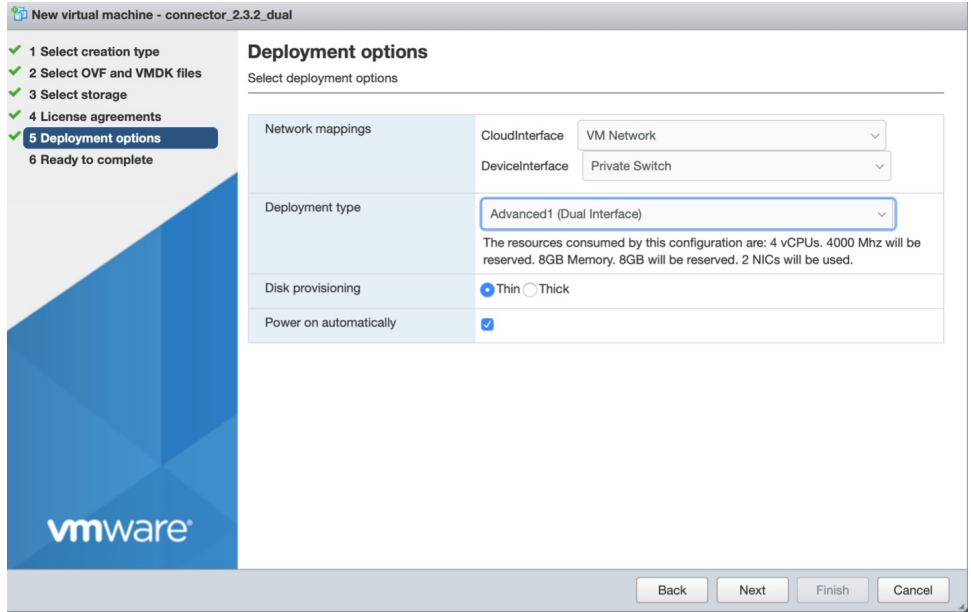

#### 図 **5 :** 展開タイプの選択

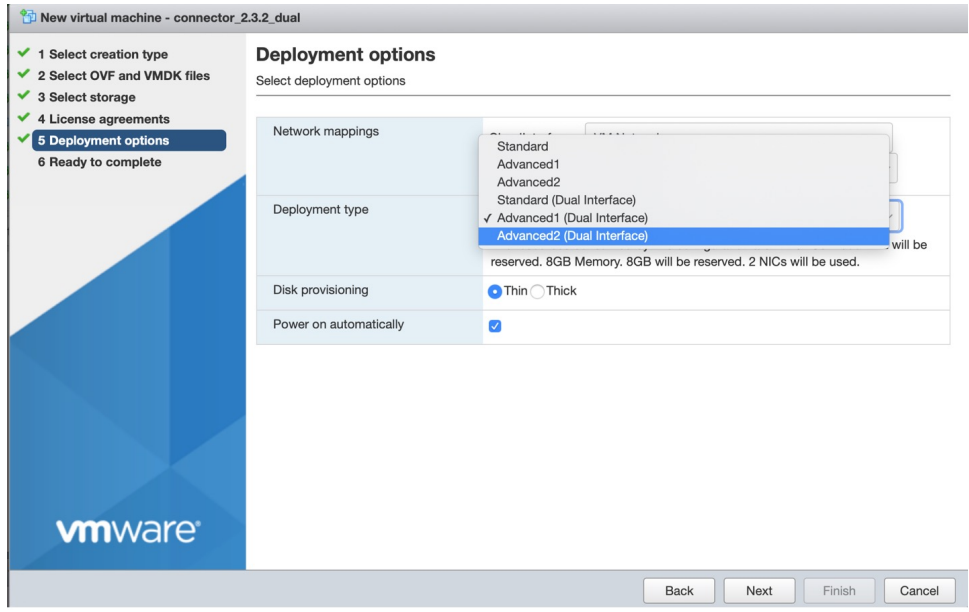

- ステップ **8** ネットワーク設定を確認し、[Finish] をクリックします。
- ステップ **9** 端末にログインし、デフォルトのユーザ名「**root**」とデフォルトのパスワード「**cisco**」を入力します。
- ステップ **10** IP アドレス、ホスト名などのパラメータを指定して、外部向けネットワークのネットワーク設定を最初 に設定します。

図 **6 :** 外部向けネットワークのネットワーク設定の入力

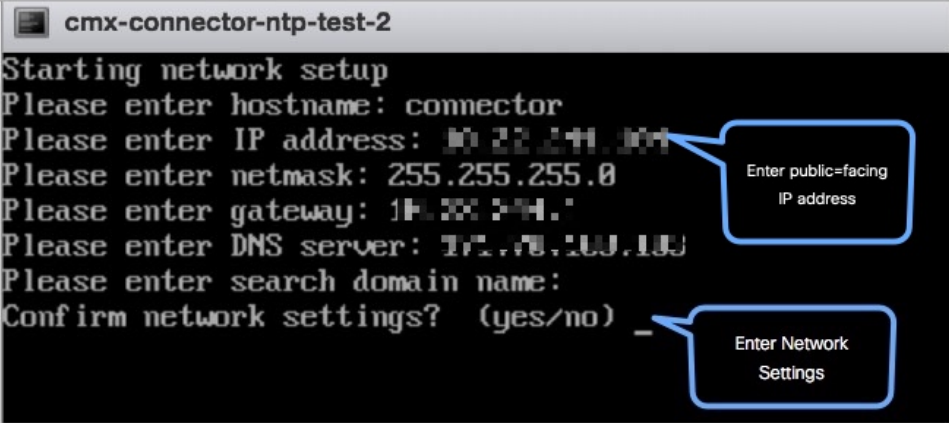

- この設定画面は60秒でタイムアウトするので、再設定を避けるために時間内に入力してくださ い。 (注)
- ステップ **11** IP アドレス、ホスト名などのパラメータを指定して、プライベートネットワークのネットワーク設定を 実行します。

図 **<sup>7</sup> :** プライベートネットワークのネットワーク設定の入力

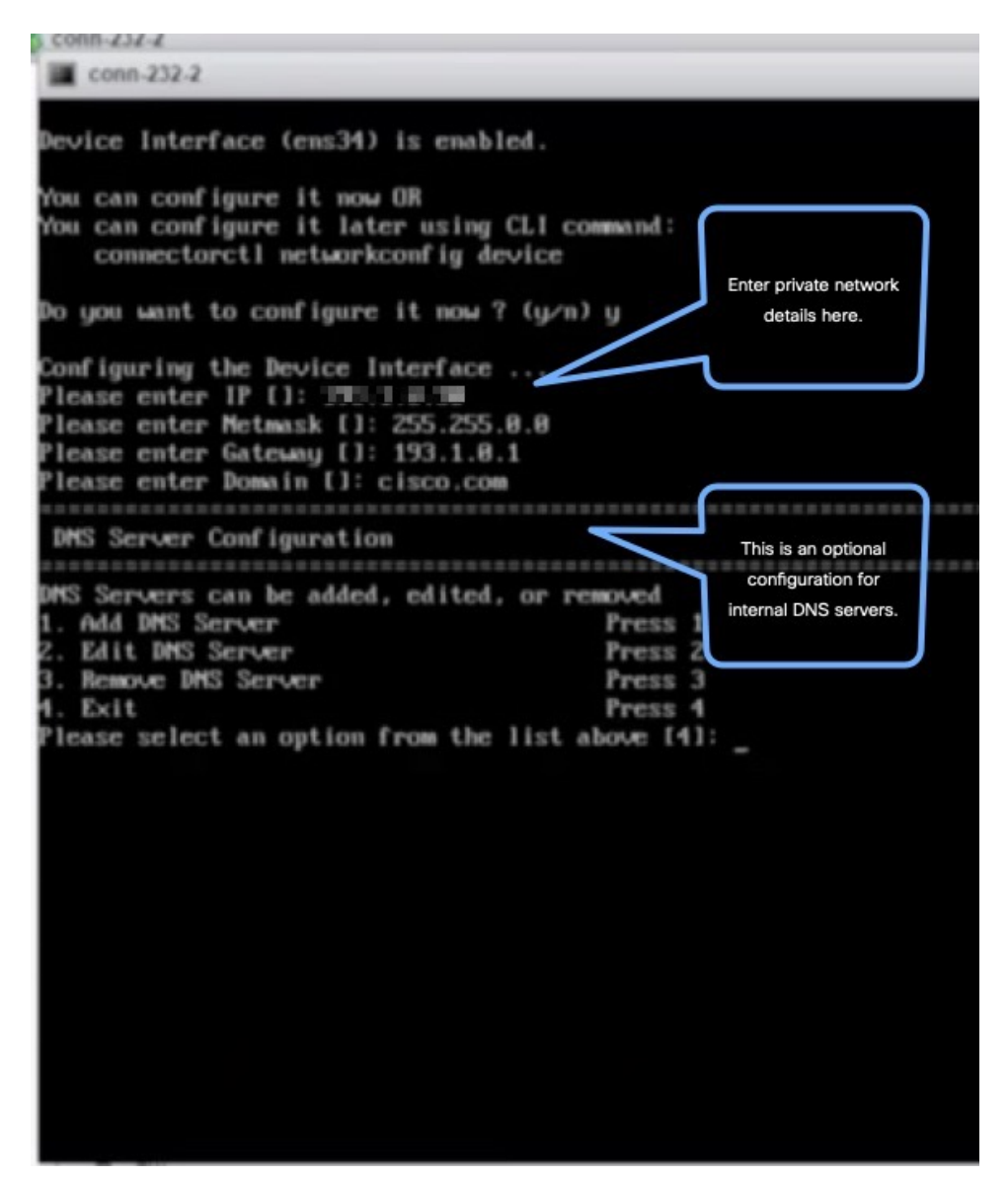

ステップ **12** コネクタ が到達可能なサブネットを設定します。

 $\Box$  conn-232-2 You can configure it now OR You can configure it later using CLI command: connectorctl networkconfig device lo you want to configure it now ? (y/n) y onfiguring the Device Interface ... lease enter IP [1: 193.1.0.30 lease enter Metmask [1: 255.255.0.0 lease enter Gateway []: 193.1.0.1 lease enter Domain []: cisco.com DMS Server Configuration MS Servers can be added, edited, or removed Add DNS Server Press<sub>1</sub> Edit DMS Server Press<sub>2</sub> Remove DMS Server Press 3 Exit Press 4 lease select an option from the list above [4]: **BSS2RESSERESSERESSEE** \*\*\*\*\*\*\*\* Configure Subnet Configuration reachability to Current Subnet List: specific subnets 193.1.0.0/16 (Auto-populated) Subnets can be added, edited, or removed . Add Subnet Press<sub>1</sub> Edit Subnet Press<sub>Z</sub> . Remove Subnet Press 3 Exit Press 4 lease select an option from the list above [4]: \*\*\*\*\*\*\*\*\*\*\*\*\*\*\*\*\*\*\*\*\*\*\*\*\*\* o you want to block ports (8000, 8004 and 2003) on Cloud Interface?

設定とネットワークの到達可能性が検証済みであることを確認できます。

**Commercial** 

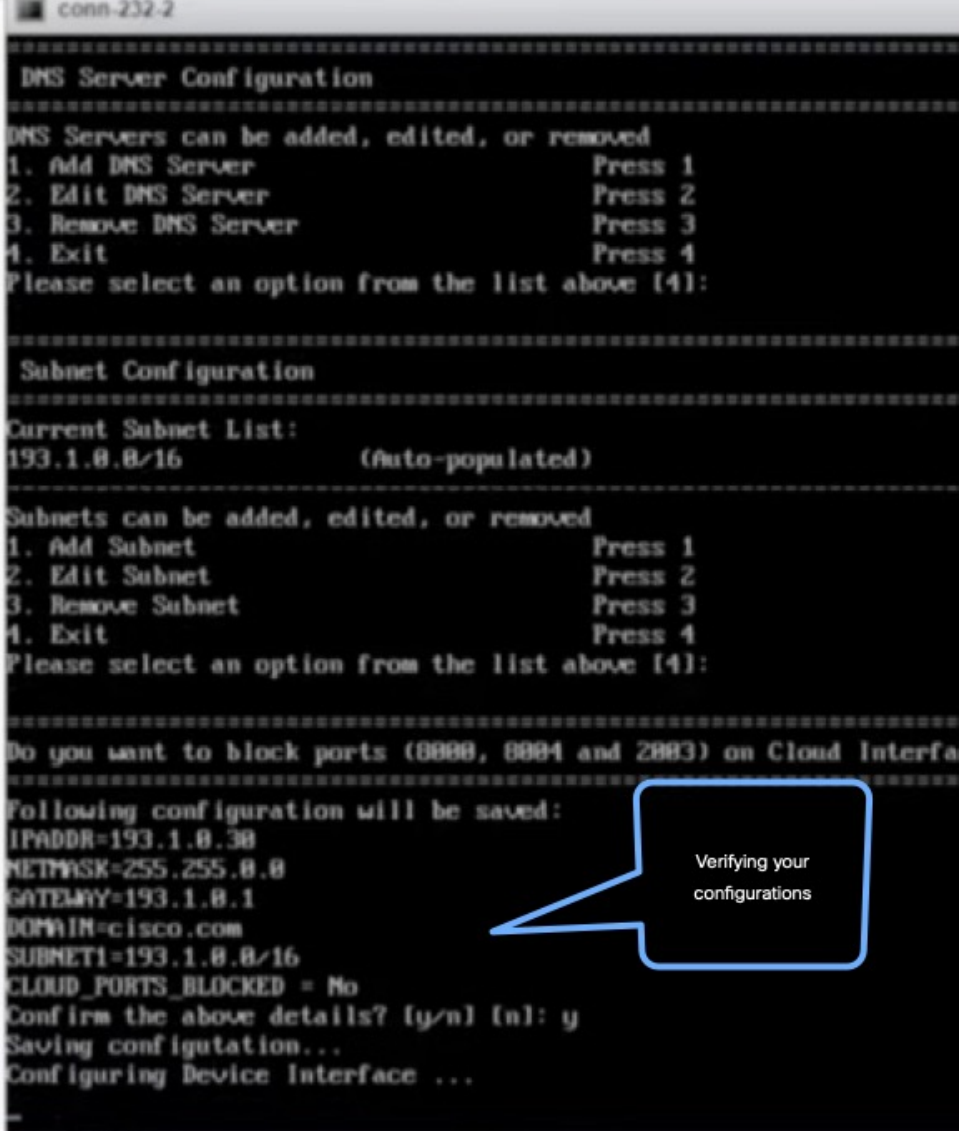

ステップ **13** タイムゾーンを入力します。

I

ш

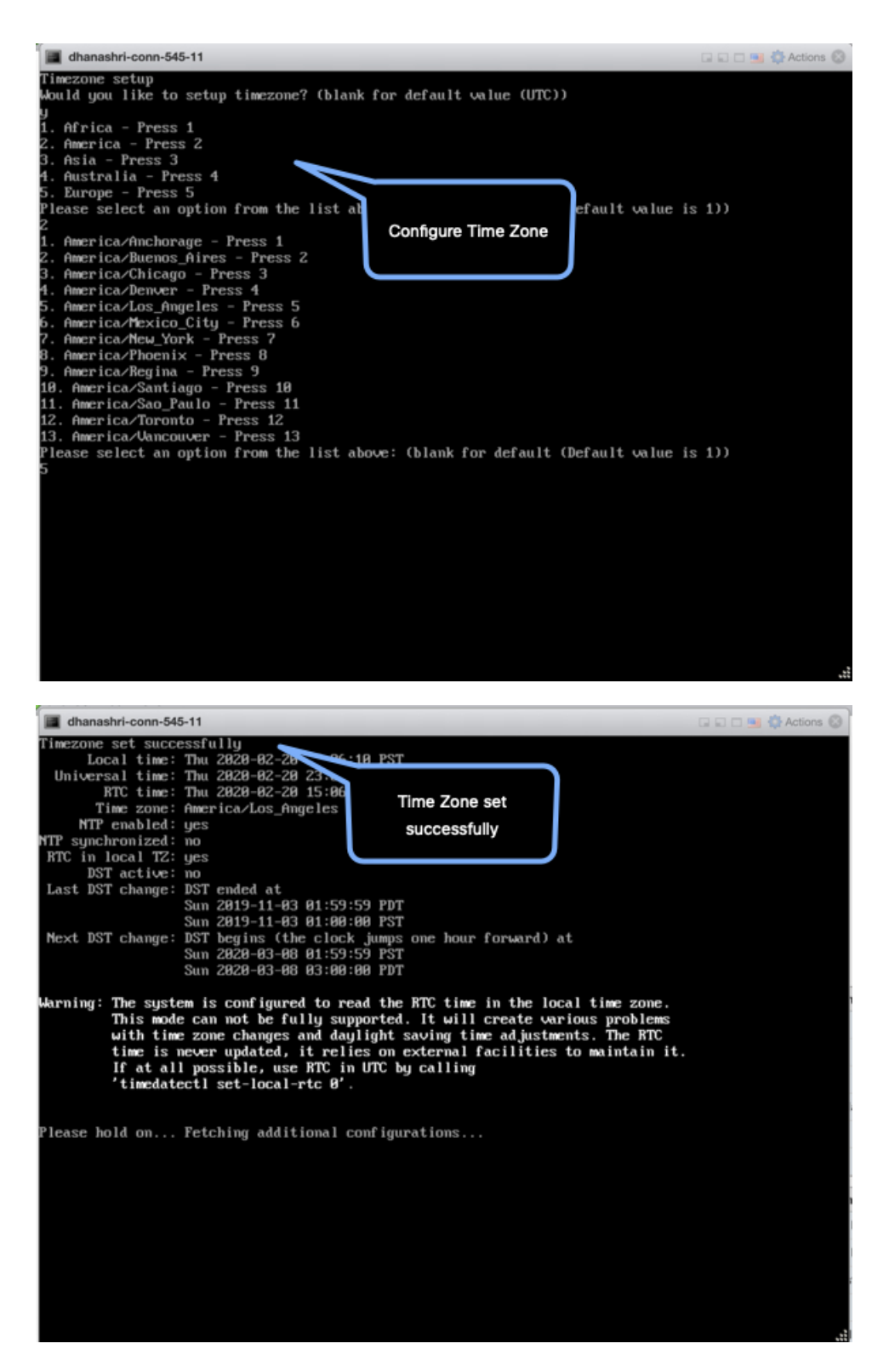

ステップ **14** Network TimeProtocol(NTP)サーバ名を入力して、システム時刻をNTPサーバと同期します。NTPサー バを設定しない場合は、空白のままにします。

図 **8 : NTP** 設定の入力

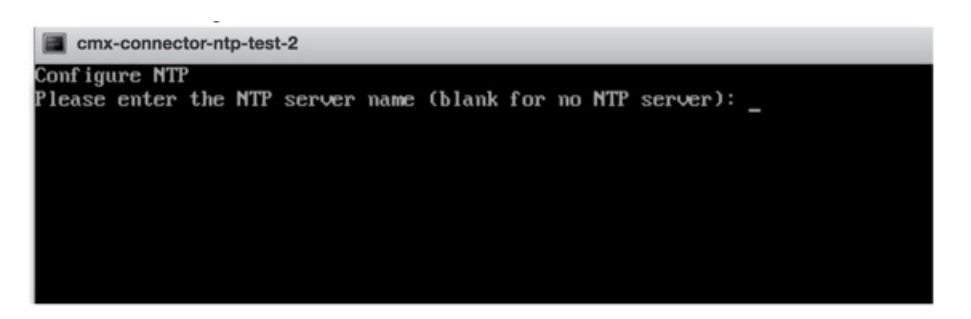

ステップ **15 root** ユーザの新しいパスワードを設定します。

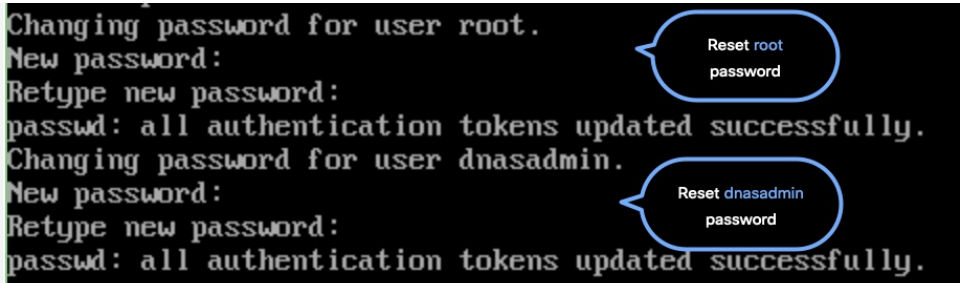

ステップ **16** 管理者権限を持つユーザである **dnasadmin** ユーザの新しいパスワードを設定します。

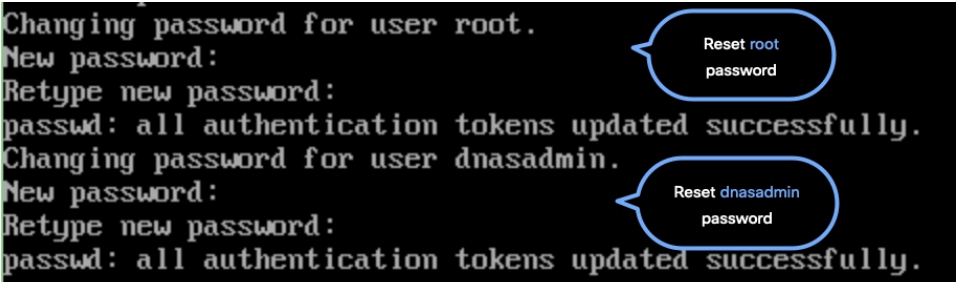

ステップ **17** 自動リブートの前に URL をコピーして保存します。後でこの URL を使用して Cisco DNA Spaces:コネ クタ GUI を開くことができます。

> DNS Spaces Connector UI: https://10.22.244.90 Username log in: dnasadmin The install is complete, a reboot will occur in 5 seconds...

ステップ **18 connectorctl networkconfig cloudstatus** コマンドを使用して、外部向けネットワークのネットワーク設定 を確認します。

図 **9 :** プライベートネットワークのネットワーク設定の入力

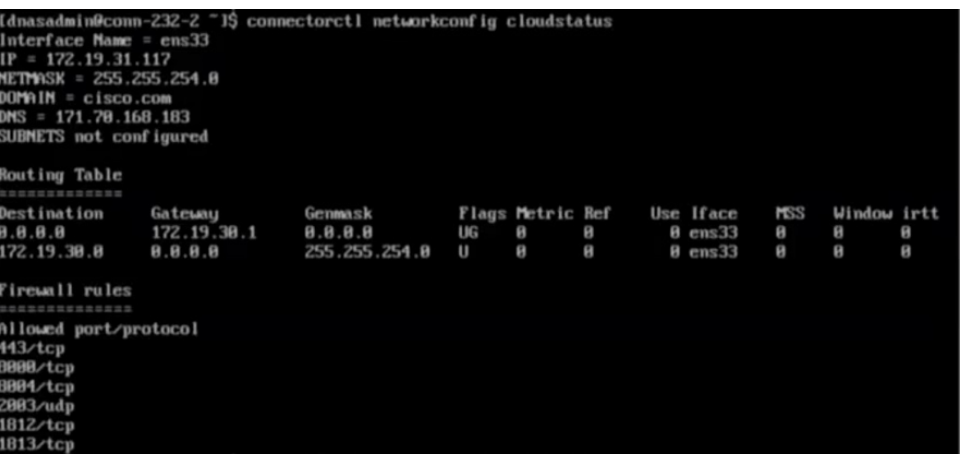

ステップ **19 connectorctl networkconfig devicestatus** コマンドを使用して、プライベートネットワークのネットワーク 設定を確認します。

図 **10 :** プライベートネットワークのネットワーク設定の入力

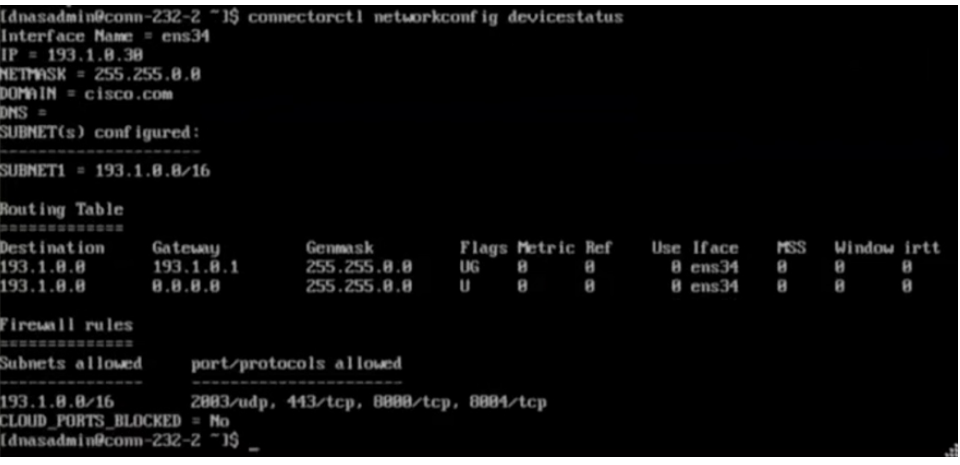

#### 次のタスク

Cisco DNA Spaces [でのコネクタの設定](b_connector_chapter10.pdf#nameddest=unique_24)

## <span id="page-17-0"></span>**Cisco DNA Spaces**:コネクタ **Docker** のアップグレード

コネクタ GUI から コネクタ Docker を最新バージョンにアップグレードできます。アップグ レードリンクは、新しいアップグレードイメージが使用可能な場合にのみ表示されることにご 注意ください。

(注) この手順では、コネクタ OVA はアップグレードされません。

```
図 11 : コネクタ 上の Docker アップグレードリンク
```
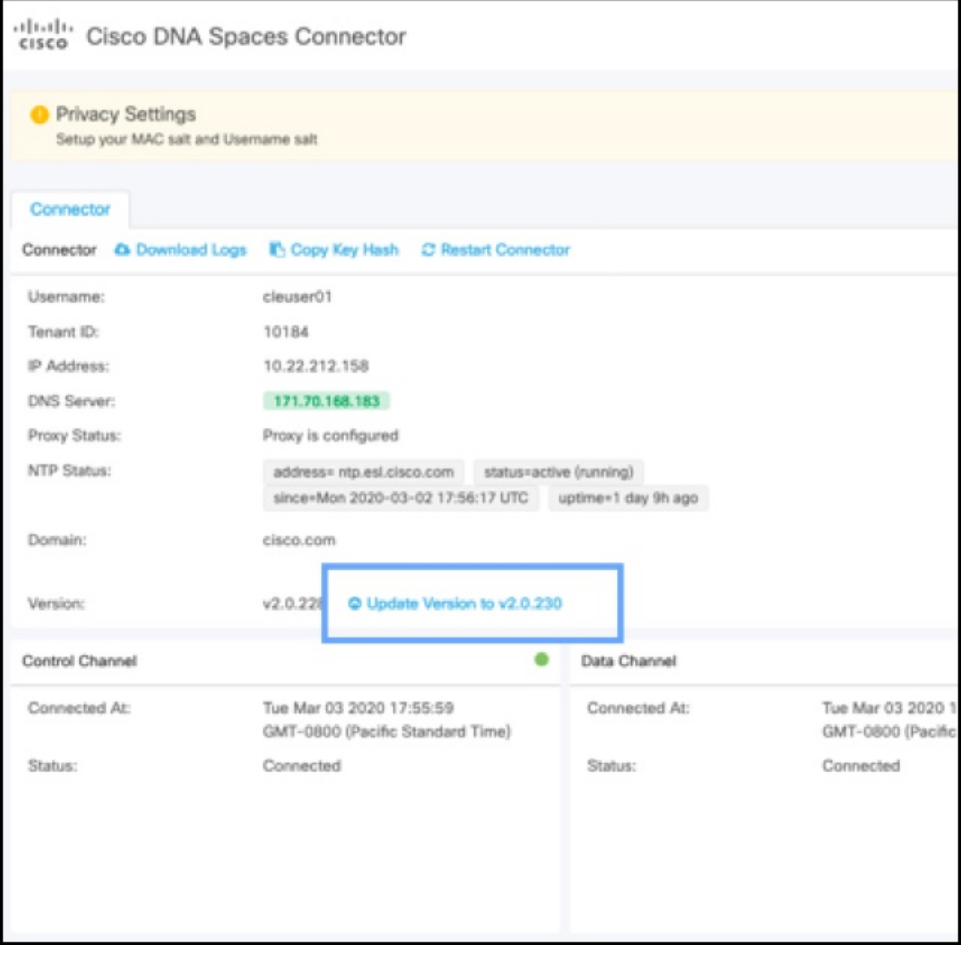

Cisco DNA Spaces ダッシュボードから コネクタ Docker を最新バージョンにアップグレードす ることもできます。アップグレードリンクは、新しいアップグレードイメージが使用可能な場 合にのみ表示されます。

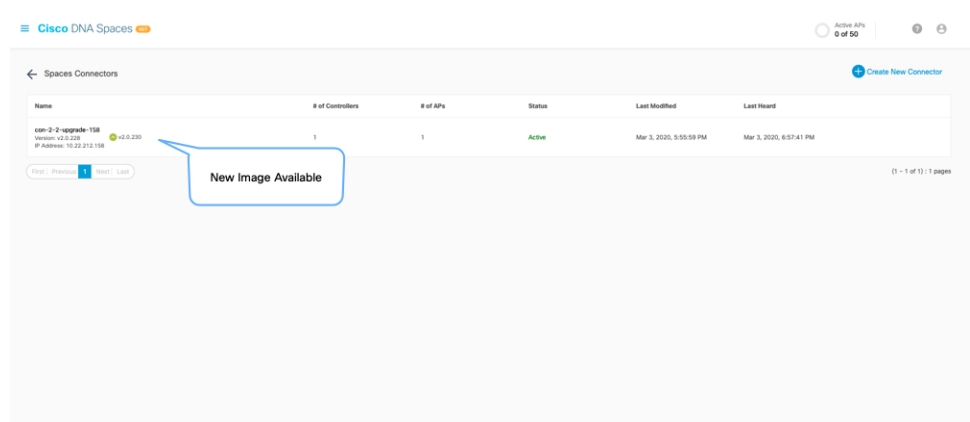

図 **12 : Docker** アップグレードリンクは、新しいイメージが使用可能な場合にのみ表示される

# <span id="page-19-0"></span>アップグレードパス

次の表は [HTML](https://www.cisco.com/c/en/us/td/docs/wireless/cisco-dna-spaces/connector/config/b_connector/m_ova.html#Cisco_Concept.dita_22d80ec6-ac5c-4d59-a95c-cb5082190098) 形式で表示するのが最適です。

表 **<sup>1</sup> :** アップグレードパス

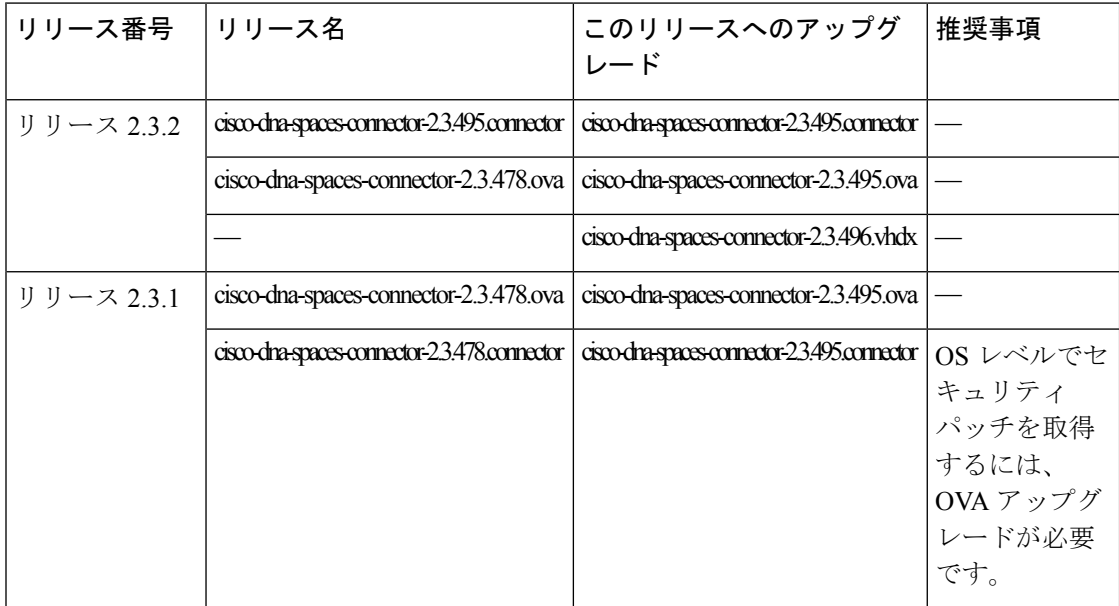

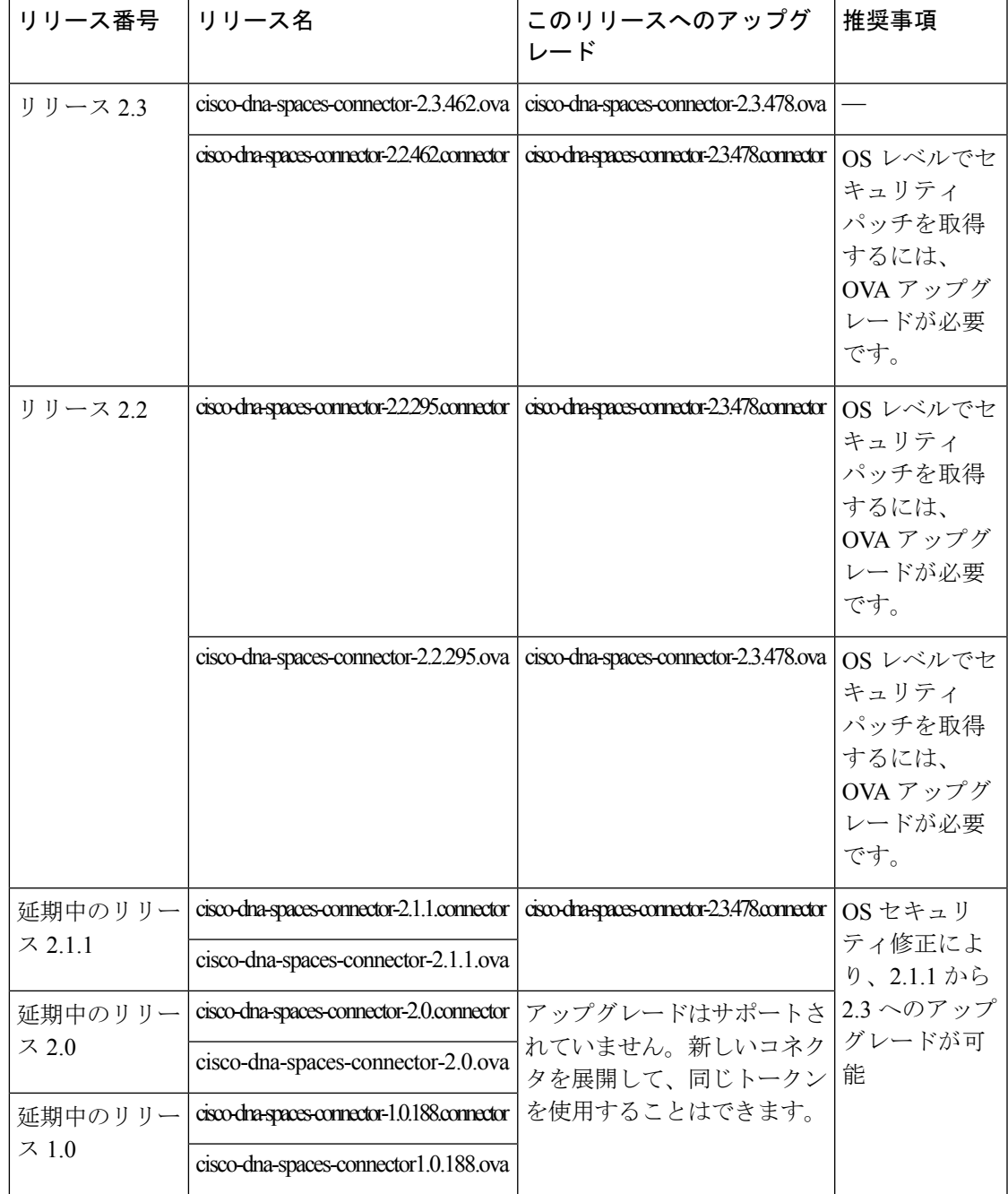

## <span id="page-20-0"></span>コネクタ **OVA** のアップグレード

次に、Cisco DNA Spaces:コネクタ OVA のアップグレード手順を示します。

ステップ **1** [Cisco.com](https://software.cisco.com/download/home/286323456/type/286322783/release/2.3.2) から コネクタ 2.3 をダウンロードします。

ステップ **2** コネクタ をホストしているマシンに、ダウンロードしたファイルをコピーします。

ステップ **3** コネクタ コマンドラインにログインします。

ステップ **4 connectorctl upgrade** *<<upgrade\_file\_name>>* コマンドを使用して、OVA アップグレードプロセスを開始し ます。

(cmxadminPcon-2-3-upg-87 -]S connectorctl upgrade cisco-dna-spaces-connector-2.3.494.connector Machine will restart automatically after upgrade. Do you still want to continue? [yes / noj [yesj: yes Before upgrade, OVA version:2.2.295 New image exists. Backing up current version of the image and  $d$ b ... Preparing for upgrade ... umount: /mnt/cmx: not mounted mount: /dev/loop0 is write-protected, mounting read-only Starting pip repo Starting upgrade ... Warning: RPMDB altered outside of yum. Error: No matching Packages to list 000000000000000000000000000000 IMPORTANT 000000\*000000000000000000000\*0000a«000 We are changing username from 'cmxadmin' to 'dnasadmin\* We will be performing following tasks now. 1. Create new user 'dnasadmin' 2. You will need to set up password for 'dnasadmin' 3. We will move over all files/folders from /home/cmxadmin to /ho®e/dnasadmin 4. Delete 'cmxadnin\* user.

After the reboot, REMEMBER to login using dnasadmin credentials. 0000000000000000000000000000000000000000000000000000000000000000000000000000800

Please press ENTER to continue...

**dnasadmin** ユーザが作成されました。

ステップ **5** プロンプトが表示されたら、新しく作成された **dnasadmin** ユーザのパスワードを設定します。

Please press ENTER to continue... New user dnasadmin created. Set password for user dnasadmin Changing password for user dnasadmin. New password:

Retype new password:

passwd: all authentication tokens updated successfully. Start cleanup ... Error response from daemon: No such container: c9408eelb68f2acdel436622c4eeddf742dcd53a2619faa30c01aadcld8bd88e

#### ステップ **6** アップグレードが完了するまで数分間待ちます。

Error response from daemon: No such container: c9408eelb68f2acdel436622c4eeddf742dcd53a2

Upgrade successful. After upgrade, OVA version : 2.3.494 System will reboot in 5 seconds...

ステップ **7** アップグレードが完了したら、**dnasadmin** ユーザとしてコネクタにログインします。

- コネクタ がアップグレード前と同じ状態で実行されていることを確認します。
- [CSCvr74830](https://bst.cloudapps.cisco.com/bugsearch/bug/CSCvr74830) では、アップグレード中に表示される 2 つの既知のエラーを無視できます。

### <span id="page-22-0"></span>バックアップの代わりにスナップショットを使用

コネクタをバックアップする代わりに、展開された Cisco DNA Spaces: コネクタ OVA のス ナップショットを使用できます。次の前提条件を満たしていることを確認してください。

- コネクタ が展開されます。
- すべてのサービスが開始されます。
- コネクタ が Cisco DNA Spaces に追加されます。

図 **13 :** スナップショットを使用したバックアップ

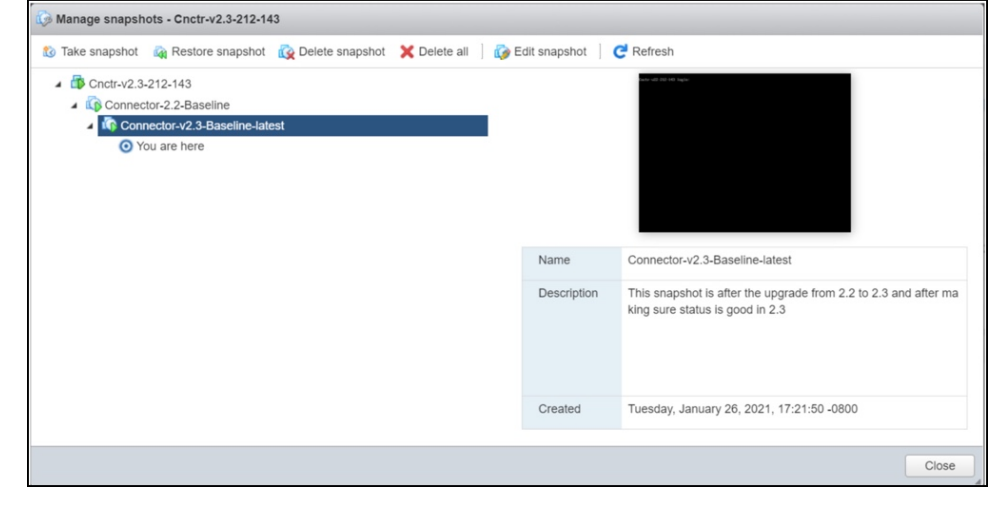

スナップショットの復元の際、プロキシは引き継がれません。プロキシを再設定する必要があ ります。 (注)

#### 図 **<sup>14</sup> :** プロキシが再設定された後の コネクタ

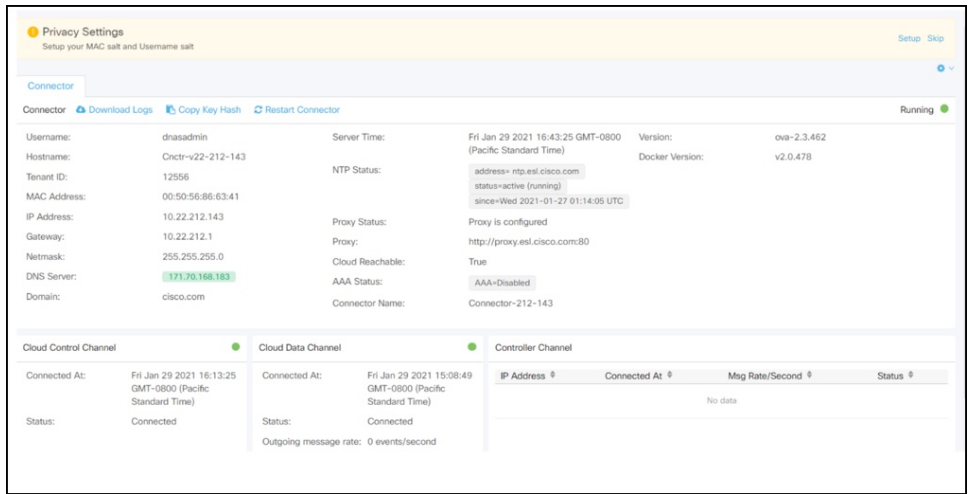